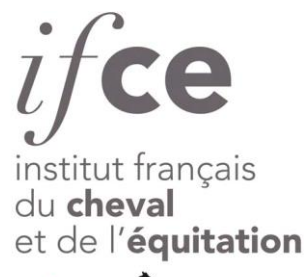

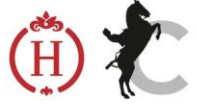

# **Suivi Dossier d'Elevage** *Manuel d'utilisation*

+33 (0)8 11 90 21 31 www.ifce.fr

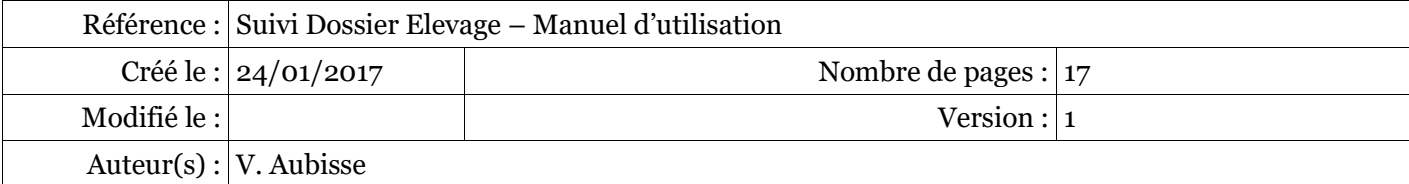

Direction SIRE - Assistance Maîtrise d'Ouvrage Route de la Troche BP  $\bar{3}$ 19231 Arnac Fompadour Cedex

## Table des matières

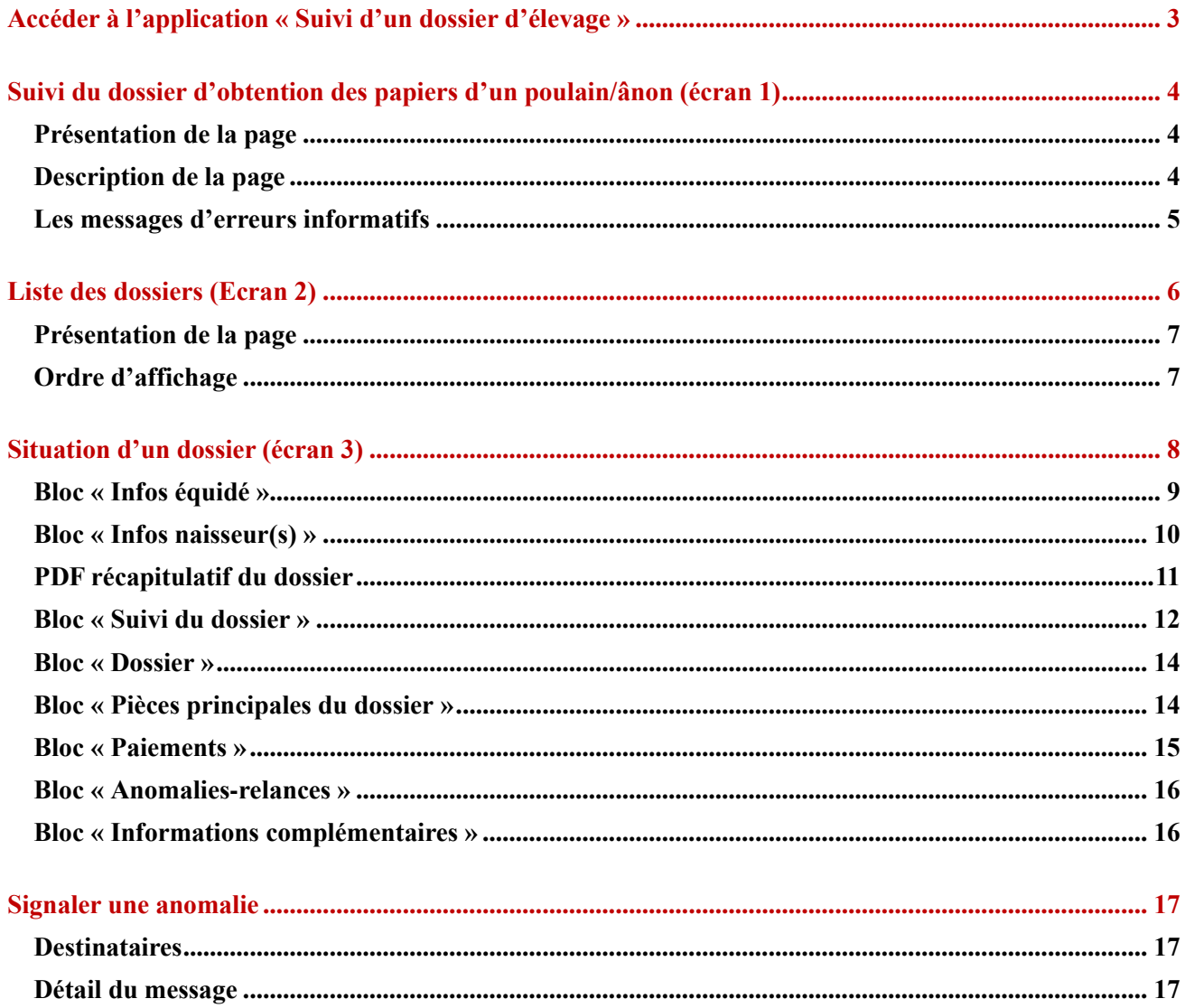

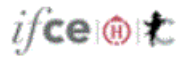

## <span id="page-2-0"></span>**Accéder à l'application « Suivi d'un dossier d'élevage »**

L'accès à l'application peut se faire de 3 façons comme indiqué dans le schéma récapitulatif ci-dessous :

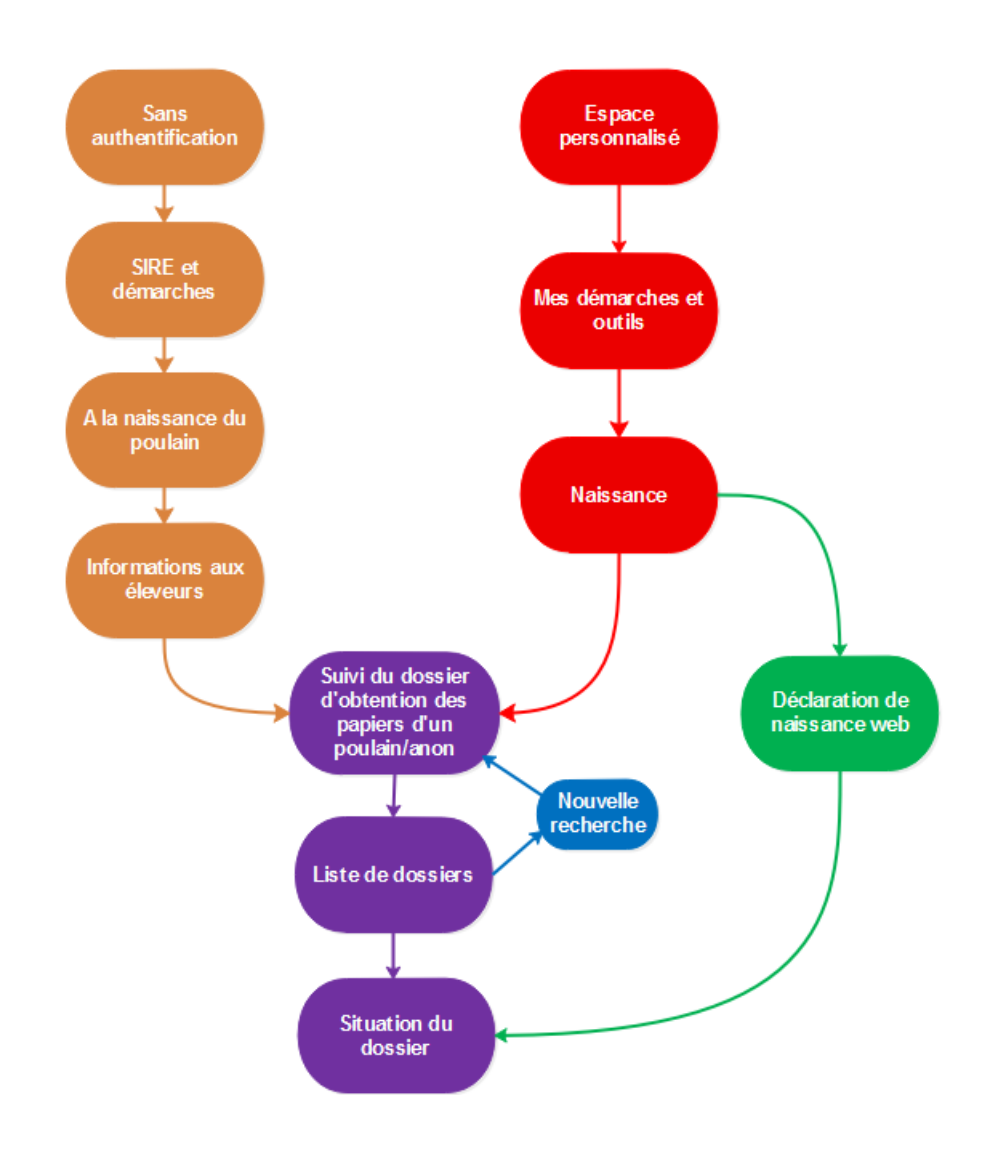

Depuis le site internet de l'IFCE, sans authentification requise Depuis l'espace personnel d'un utilisateur

Depuis une autre application (via l'espace personnel de l'utilisateur)

## <span id="page-3-0"></span>**Suivi du dossier d'obtention des papiers d'un poulain/ânon (écran 1)**

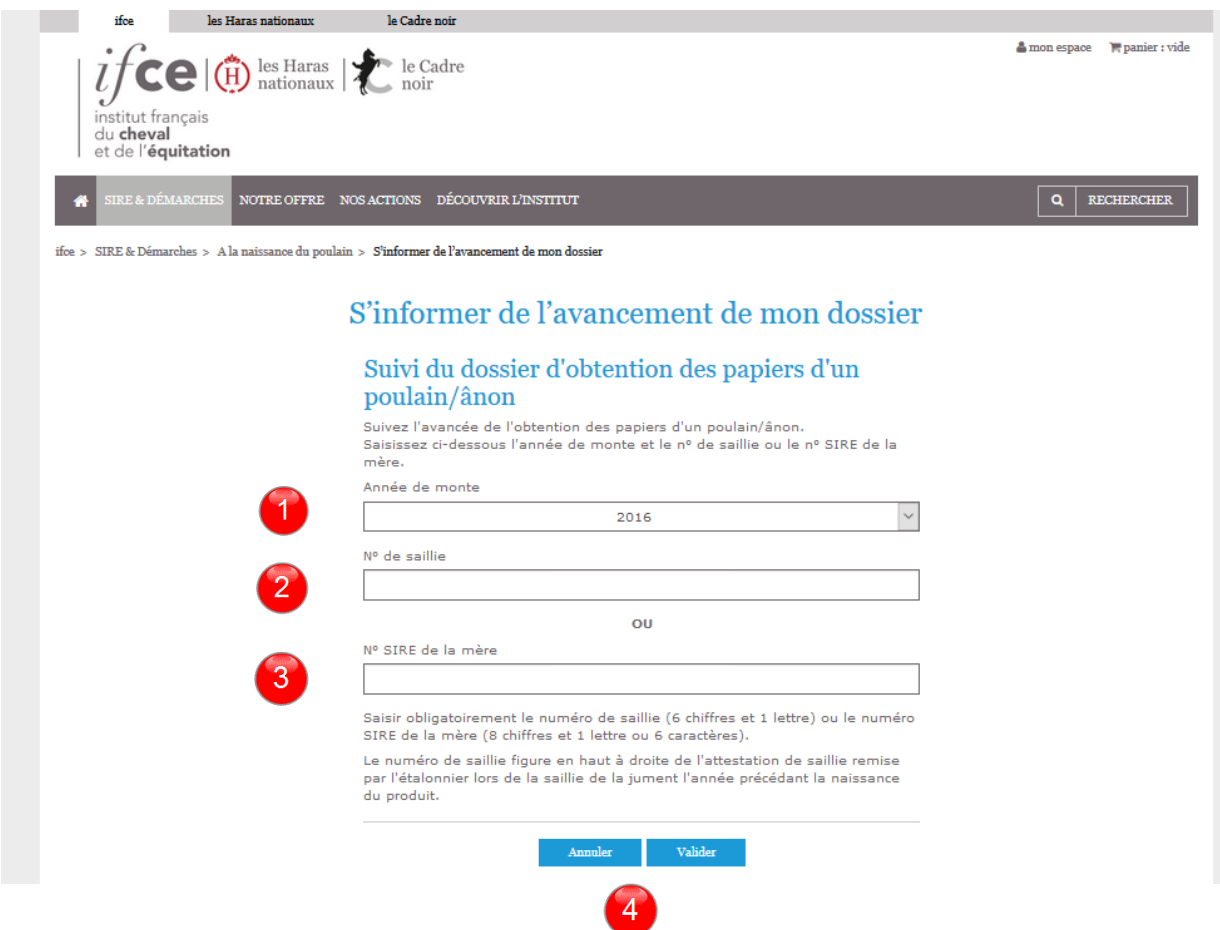

## <span id="page-3-1"></span>**Présentation de la page**

Cette page est le point d'entrée de l'application « Suivi d'un dossier d'élevage ».

Elle est accessible depuis le site internet de l'IFCE ou depuis l'espace personnel d'un utilisateur.

L'utilisateur n'a pas besoin d'être authentifié pour accéder à cette page.

## <span id="page-3-2"></span>**Description de la page**

La page est composée de 3 éléments à renseigner ainsi que de 2 boutons :

- L'année de monte
- **2** Le numéro de saillie
- <sup>1</sup> Le numéro SIRE de la jument génétique ou porteuse
- Un bouton annuler et un bouton valider

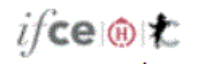

- L'année de monte par défaut est celle de l'année de monte en cours. Il est possible de consulter jusqu'à 5 années de montes antérieures.
- Le n° de saillie est lié à une année de monte définie. Il est obligatoirement composé de 6 chiffres et 1 lettre. Ne sont pas consultables les saillies ayant un résultat noté comme transfert d'embryons. Des informations récapitulatives concernant la saillie sont indiquées dans l'écran.
- Le n° SIRE correspond soit à la mère génétique, soit à la mère porteuse pour une année de monte donnée. Il est composé obligatoirement de 8 chiffres et 1 lettre ou de 6 caractères pour les anciens numéros (ex AA0001).
- Le bouton « annuler » efface l'ensemble des informations renseignées par l'internaute ainsi que les messages d'erreurs et textes en surbrillance.
- Le bouton « valider » vérifie qu'il existe bien un enregistrement pour le n° de saillie et l'année de monte ou le n° de SIRE de la mère génétique ou porteuse et de l'année de monte renseignée.

#### <span id="page-4-0"></span>**Les messages d'erreurs informatifs**

## En cas de recherche avec n° de saillie et n° SIRE renseignés

Les deux champs « n° de saillie » et « n° SIRE de la mère » sont exclusifs, ils ne peuvent pas être renseignés tous les deux pour la même recherche.

Si tel est le cas le message « Saisir obligatoirement le numéro de saillie (6 chiffres et 1 lettre) ou le numéro SIRE de la mère (8 chiffres et 1 lettre ou 6 caractères) » se met en surbrillance rouge, ainsi que les blocs renseignés.

## En cas de non-respect des formats de n° de saillie ou de n° SIRE (ex : oubli de la lettre clé)

« Saisir obligatoirement le numéro de saillie (6 chiffres et 1 lettre) ou le numéro SIRE de la mère (8 chiffres et 1 lettre ou 6 caractères) » se met en surbrillance rouge, ainsi que le bloc concerné.

## En cas de saillies ou n° sire non trouvés pour une année de monte

Le N° de saillie X est erroné ou il n'existe pas de saillie(s) pour l'année de monte 2016.

Le N° SIRE X est erroné ou il n'existe pas de saillie(s) pour l'année de monte 2016.

## En cas de résultat de saillie en transfert d'embryon (capture écran non à jour):

" Le numéro de saillie X correspond à un transfert d'embryon, veuillez réinterroger en renseignant le n° de mère génétique ou contactez le sire."

## <span id="page-5-0"></span>**Liste des dossiers (Ecran 2)**

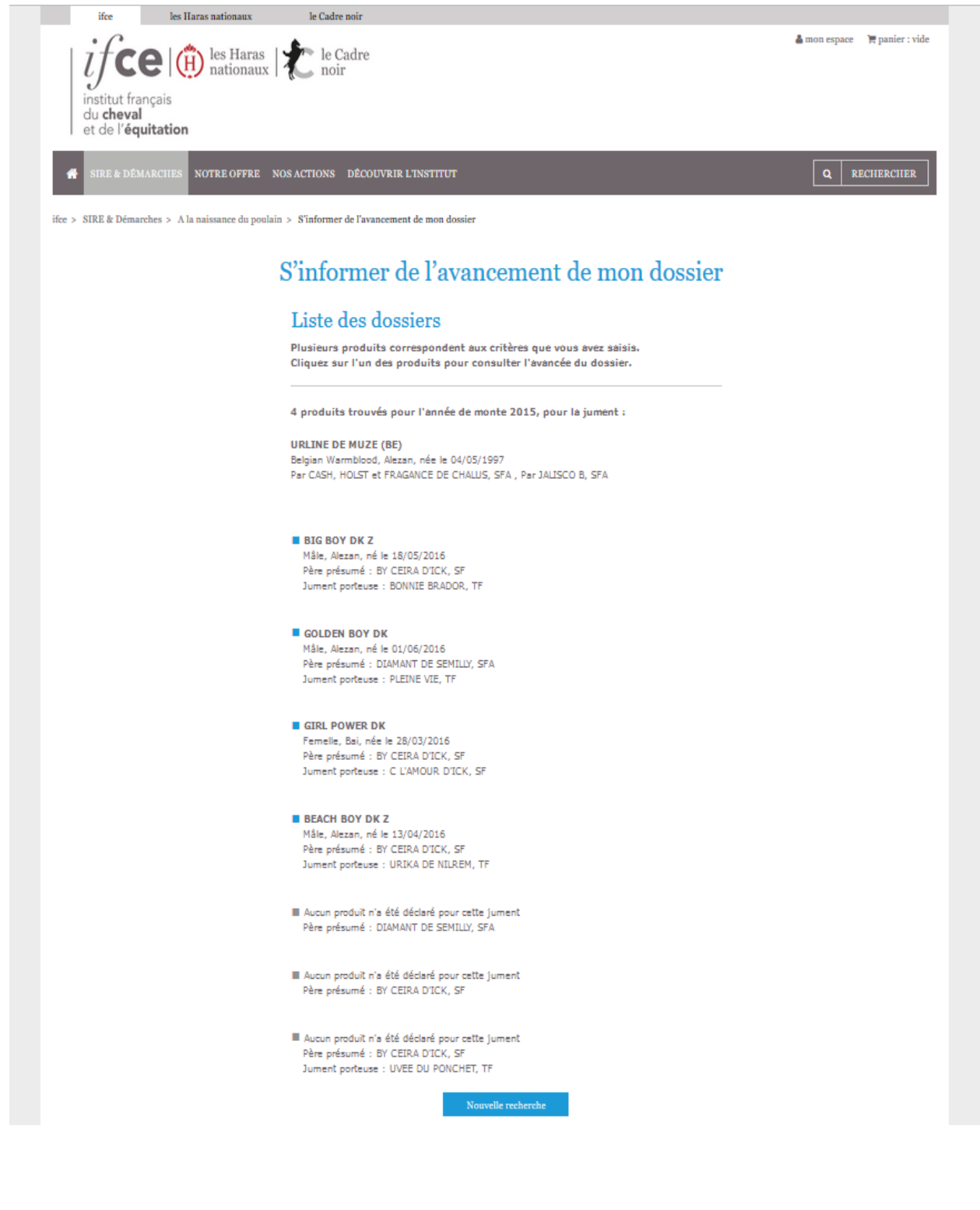

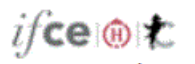

## <span id="page-6-0"></span>**Présentation de la page**

Cet écran fait suite à la recherche initiée précédemment à l'écran 1, pour une saillie ou pour une jument génétique ou porteuse sur une année de monte donnée. L'objectif étant que l'internaute puisse avoir accès à la consultation d'une ou de plusieurs saillies réalisées sur une année de monte pour une jument.

Il peut ainsi visualiser un ou plusieurs résultats et décider de consulter le dossier d'un produit vivant qu'il souhaite. A noter qu'il n'est pas possible de consulter le dossier d'un produit mort en cliquant sur le nom de celui-ci.

Dans le cas d'une consultation par jument porteuse, l'internaute peut visualiser les informations liées au produit de la même façon qu'en passant par la jument génétique.

Le bouton « nouvelle recherche » permet de revenir à l'écran 1 et efface les critères précédemment saisis.

## <span id="page-6-1"></span>**Ordre d'affichage**

Les résultats des saillies s'affichent dans l'ordre suivant :

- Produits vivants (petit carré bleu)
- Produits morts (petit carré gris)
- Jument déclarée vide (petit carré gris)
- Jument déclarée avortée (petit carré gris)
- Aucun produit n'a été déclaré pour cette jument (saillie sans résultat) (petit carré gris)

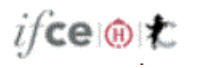

## <span id="page-7-0"></span>**Situation d'un dossier (écran 3)**

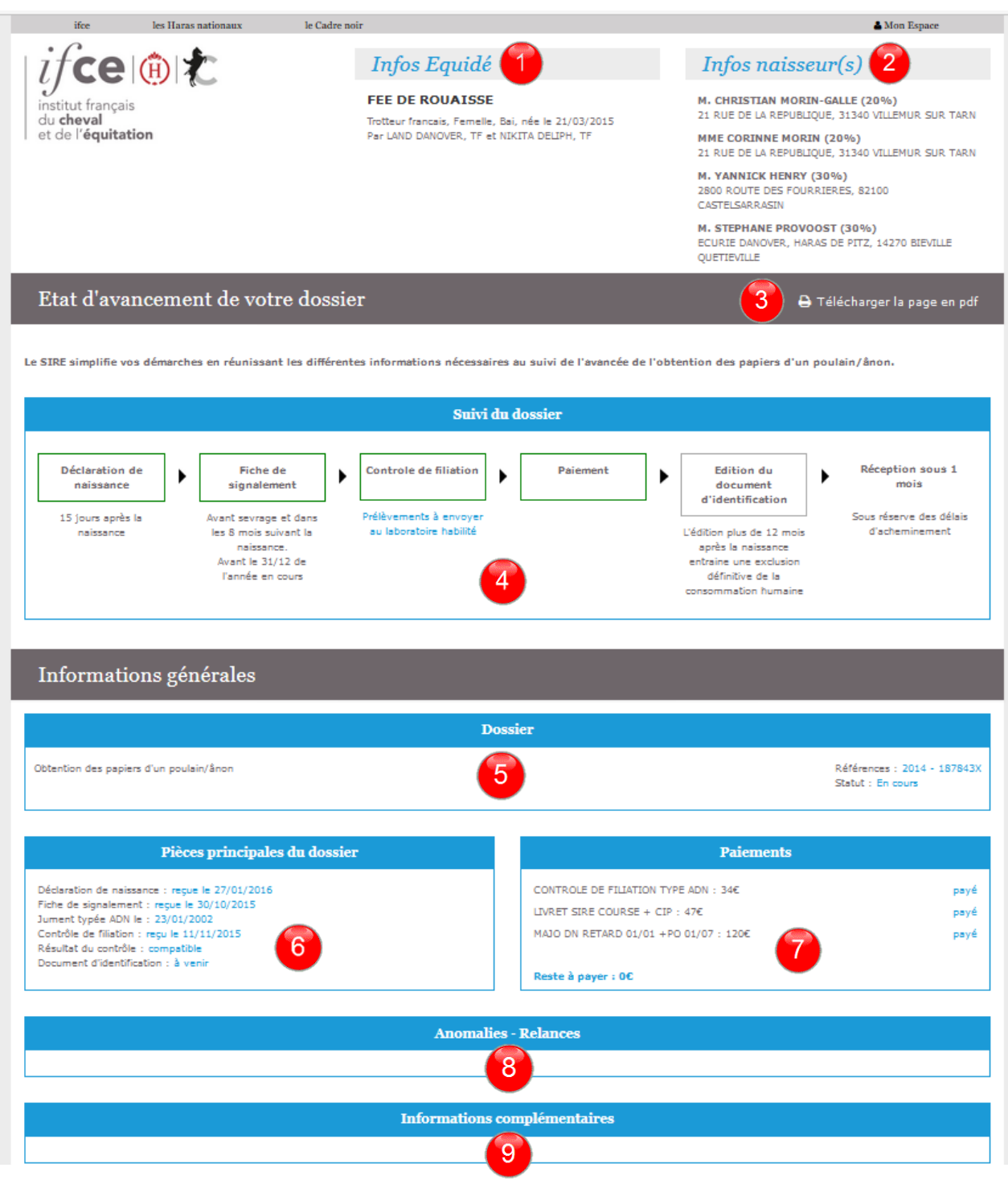

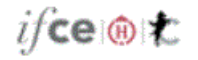

<span id="page-8-0"></span>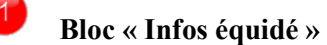

Dans le bloc « Infos équidé » sont affichées les informations connues, relatives au produit (race, sexe, robe, date de naissance, parents présumés).

## **Autres éléments pouvant s'ajouter de façon dynamique**

% de sang arabe

Si différent de 0 et 100%

## Dans le cas d'une naissance où il est possible de choisir plusieurs races :

L'exposant 1 s'affiche à côté de la race indiquée du produit ainsi qu'un message informatif, comportant notamment un lien hypertexte renvoyant vers les informations aux éleveurs sur le sujet. Ce libellé n'est plus affiché une fois le produit immatriculé.

#### Dans le cas d'une revue sans contrôle de filiation imposé :

Est affiché l'autre étalon ayant sailli la jument. Il n'est pas prévu d'enlever l'information, quel que soit l'avancée du dossier.

#### Dans le cas d'une revue avec contrôle de filiation imposé :

Un 2 apparait à côté de la race du père présumé (ainsi que l'autre étalon ayant sailli la jument), avec le message suivant « Origines déclarées sous réserves le cas échéant du résultat du contrôle de filiation ». Ces informations disparaissent une fois le résultat du contrôle de filiation reçu et compatible, ou, lorsque le produit est immatriculé.

## **Infos Equidé**

## **GRACE DE FERRANT**

Selle francais<sup>1</sup>, Femelle, Bai, née le 27/06/2016 Par L'ARC DE TRIOMPHE (DE), OLD et PALOMA DU TALUS, SFA Sang arabe: 0.83%

<sup>1</sup> Certains croisements laissent à l'éleveur la possibilité de choisir une autre race pour leur(s) produit(s) sous réserve de vérification des règles du stud-book (Informations sur www.ifce.fr)

## **Infos Equidé**

## **GALADRIELLE**

**Trotteur francais** Par URAKI DES SARTS, TF<sup>2</sup> et OUEEN DES RACOUES, TF Autre étalon ayant saillie la jument : TI PUNCH RIVER, TF

<sup>2</sup> Origines déclarées : sous réserve le cas échéant du résultat du contrôle de filiation

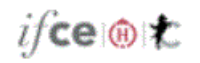

<span id="page-9-0"></span> $\overline{2}$ **Bloc « Infos naisseur(s) »**

Il s'agit de la liste des personnes ayant comme rôle "Naisseur" pour ce dossier.

Si la déclaration de naissance n'est pas reçue ou seulement compostée Le message suivant apparait : « aucune déclaration de naissance enregistrée ».

Si la déclaration de naissance est saisie

Apparait le naisseur principal et le(s) co-naisseur(s) (3 maximums) s'il y en a et selon leur numéro d'ordre.

Si une personne est sur liste rouge (dans notre base de données)

Est indiqué la mention « liste rouge (XX%) », sans aucunes informations relatives à cette personne.

Infos naisseur(s)

Aucune déclaration de naissance enregistrée.

Infos naisseur(s)

M. BENOIT SCRIVE (1%) CHAMONT, 38890 ST CHEF

Liste rouge (33%)

M. GONZAGUE SCRIVE (33%) 2366 ROUTE DE CHAMONT, 38890 ST CHEF

M. GAETAN SCRIVE (33%) 2366 ROUTE DE CHAMONT, CHAMONT, 38890 ST **CHEF** 

 $i$ fce o $t$ 

<span id="page-10-0"></span>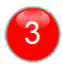

**PDF récapitulatif du dossier**

Il est possible pour la personne de télécharger la page consultée, avec uniquement les éléments récapitulatifs du dossier. Les parties « frise » et « informations complémentaires » ont donc été enlevées.

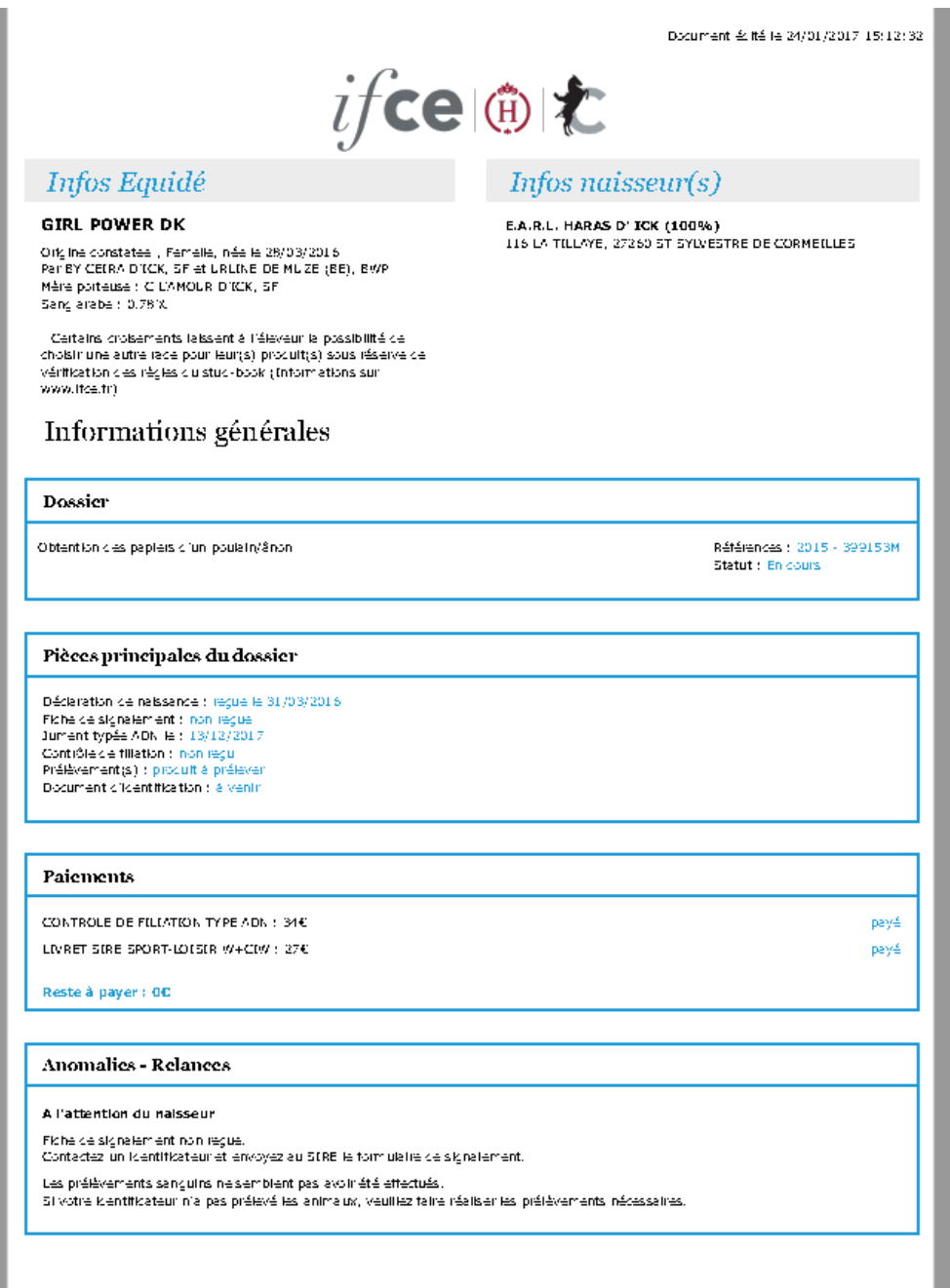

 $i$ fce o $\mathcal{L}$ 

## **Bloc « Suivi du dossier »**

<span id="page-11-0"></span> $\overline{4}$ 

Cette zone représente schématiquement les étapes à réaliser par le naisseur pour obtenir les papiers de son poulain. Cette frise est dynamique selon les informations contenues dans le dossier consulté. De plus les délais pour chaque étape sont indiqués en dessous des encadrés.

## **Trois compositions de frises possibles**

## **Sans contrôle de filiation, ni typage**

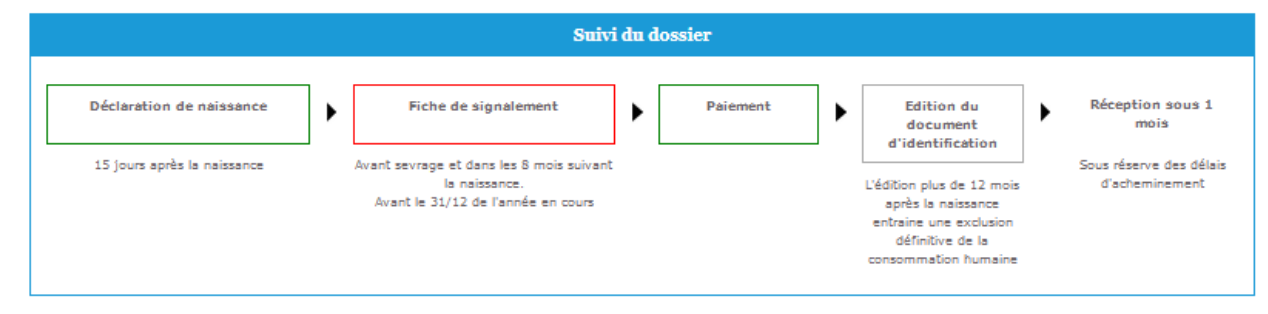

## **Avec typage jument premier produit**

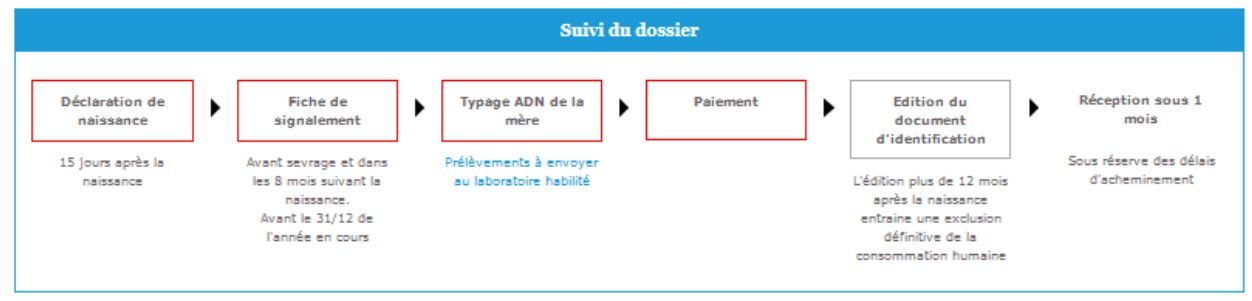

#### **Avec contrôle de filiation demandé**

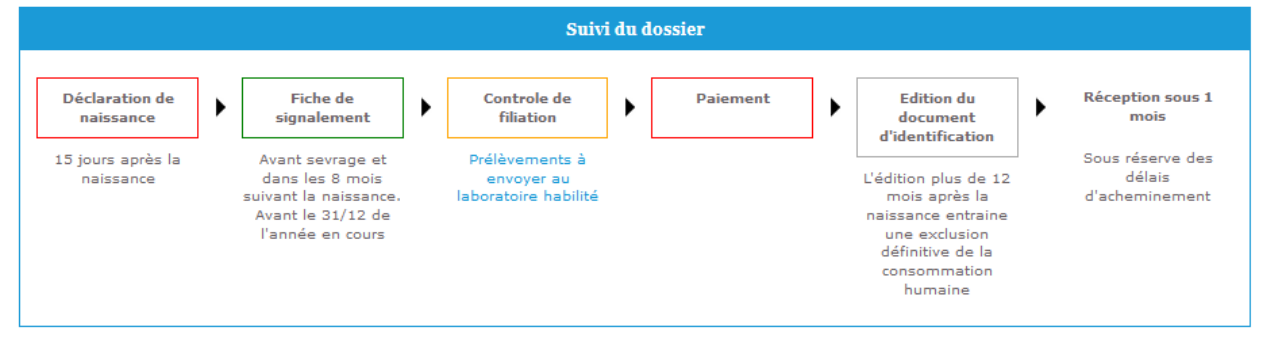

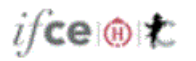

## **3 colorations d'encadrés qui interagissent avec les autres blocs**

- la couleur verte lorsque toutes les conditions sont respectées
- la couleur orange lorsque l'élément en question est en cours
- la couleur rouge lorsqu'une anomalie existe

## Déclaration de naissance :

Non compostée et non saisie (orange) Compostée et non saisie (orange) Compostée et saisie sans anomalie(s) (vert) Compostée et saisie avec anomalie(s) type DRS ou anomalie FDRMQ (rouge)

## Fiche de signalement :

Non compostée et non saisie (orange) Compostée et non saisie (orange) Compostée et saisie sans anomalie(s) (vert) Compostée et saisie avec anomalie(s) type FS ou PFSMQ (rouge)

## Contrôle de filiation :

Non reçu (orange) Reçu et compatible (vert) Reçu et incompatible (rouge) Débloqué (vert) En attente (orange)

#### Typage ADN :

Non réalisé (orange) Réalisé et validé (disparait) Anomalie JHAMQ « Nous n'avons pas reçu le typage de votre jument » (rouge)

## Paiement :

Aucune prestation payée (rouge) Toutes les prestations payées (vert) Aucunes prestations existantes ou une prestation à 0 euro (vert)

#### Edition du document d'identification :

Livret non édité (gris) Livret édité (vert)

Concernant la partie réception sous 1 mois, n'ayant pas d'informations concernant la réception, celle-ci n'est pas une étape à proprement parlé. Cette étape n'est donc pas encadrée et ne se colore pas, elle permet simplement d'avoir une continuité dans le suivi du dossier.

 $i$ fce o $\mathcal{L}$ 

<span id="page-13-0"></span>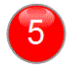

**Bloc « Dossier »**

Ce bloc affiche les informations suivantes :

- un rappel du libellé de l'application « obtention des papiers d'un poulain/ânon. »
- les références de la saillie relatives au dossier consulté
- l'état du dossier consulté (En cours, Terminé, Dossier clos). Est affiché à la suite de ces trois états d'avancement une mention dossier retardataire si le dossier est enregistré comme tel.

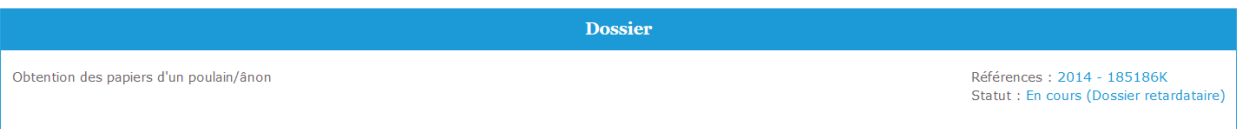

<span id="page-13-1"></span>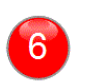

## **Bloc « Pièces principales du dossier »**

Ce bloc permet d'afficher l'état d'avancement pour chaque élément nécessaire à la constitution du dossier.

Ainsi pour la déclaration de naissance : Non reçue Reçue le XX/XX/XXXX

Fiche de signalement :

Non reçue Reçue le XX/XX/XXXX

Contrôle de filiation (si besoin) :

Non reçu Sans conclusion Compatible Incompatible Animaux à prélever (tant que le contrôle de filiation n'est pas réalisé)

Typage ADN : Non reçu Typé le XX/XX/XXX

Document d'identification :

A venir

Edité le XX/XX/XXXX

Exclu de la consommation humaine (si l'équidé l'est)

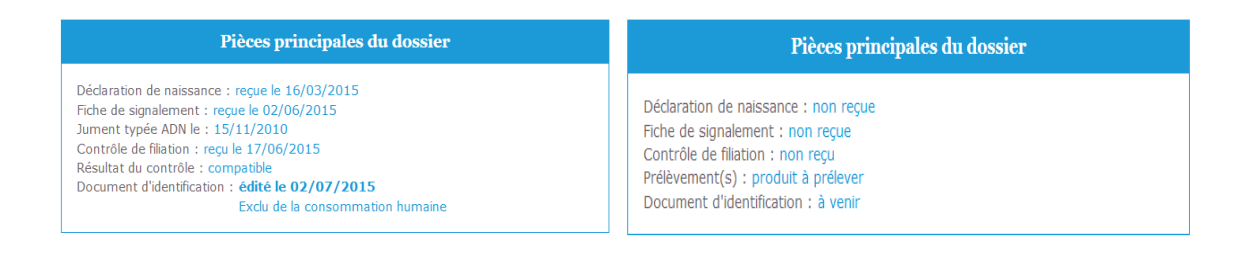

<span id="page-14-0"></span>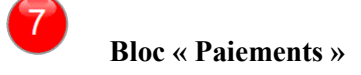

Le bloc « paiements » affiche l'ensemble des prestations générées pour un dossier ainsi que le montant qu'il reste à charge. Il est possible que pour certains cas, notamment pour les chevaux de trait en consultation sur des années de monte antérieures, qu'il n'y ait aucune prestation pour le dossier. Dans ce cas précis, l'encadré apparait vide, quant au bloc « paiements » dans la frise il apparait en vert. A noter que les prestations d'un montant de 0 euro ne sont pas affichées non plus au sein de ce bloc.

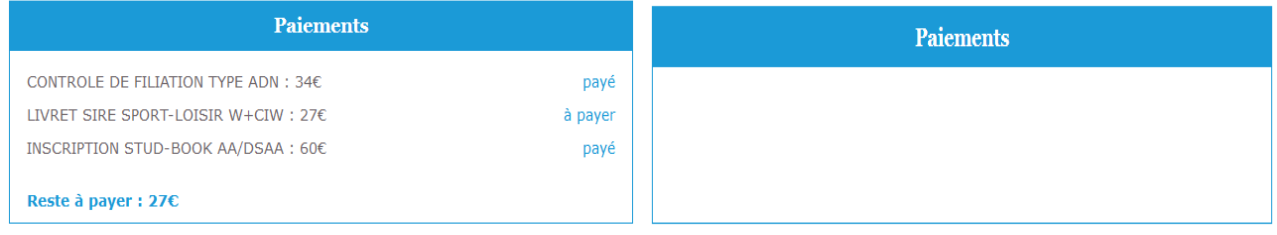

 $i$ / $c$ e @ $\infty$ 

<span id="page-15-0"></span>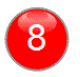

#### **Bloc « Anomalies-relances »**

Les diverses anomalies non closes, relatives au dossier consulté sont affichées dans ce bloc par ordre croissant (de la plus ancienne à la plus récente) et sont différenciées suivant qu'il s'agisse d'une anomalie à l'attention du naisseur ou à celle de l'identificateur.

L'affichage d'une anomalie se décompose en deux lignes pour la majorité des cas, à savoir une pour le libellé de l'anomalie (avec une date de relance si elle existe) et une ligne en dessous, qui correspond à l'action à effectuer pour la résoudre.

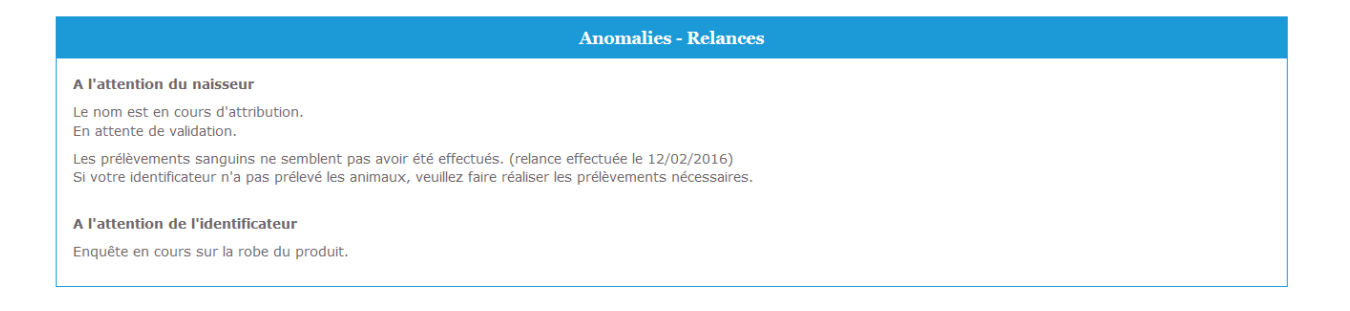

<span id="page-15-1"></span>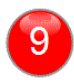

## **Bloc « Informations complémentaires »**

Cette zone permet à l'IFCE de diffuser une ou des informations sur des évolutions règlementaires ou tout autre élément jugé important à dévoiler à l'ensemble des internautes utilisant l'application (l'affichage n'est donc pas individualisé).

 $i/\mathbf{ce} \oplus \mathbf{c}$ 

## <span id="page-16-0"></span>**Signaler une anomalie**

Durant toute la phase de préproduction, il est possible de rencontrer des anomalies dans l'utilisation de la part des internautes. Ces anomalies doivent être transmises par e-mail à l'AMOA-SIRE2. En cas de questions sur l'affichage de certaines informations, un contact téléphonique est aussi possible.

## <span id="page-16-1"></span>**Destinataires**

Le mail sera transmis aux 2 destinataires suivants :

- vassili.aubisse@ifce.fr (poste 8051)
- aube.monhait@ifce.fr (poste 8056)

## <span id="page-16-2"></span>**Détail du message**

Le message devra contenir les informations suivantes :

- Nom de la personne ayant constaté l'anomalie
- Descriptif aussi complet que possible de l'anomalie

• En fonction de la consultation effectuée : le numéro de saillie/mère génétique/mère porteuse et l'année de monte en question. Éventuellement, le message pourra contenir tous les éléments que vous jugerez utile à la résolution de l'anomalie (copie d'écran, mail….).